Comment utiliser TEN'UP pour s'inscrire dans le club, pour réserver un court, pour s'inscrire à un tournoi ?

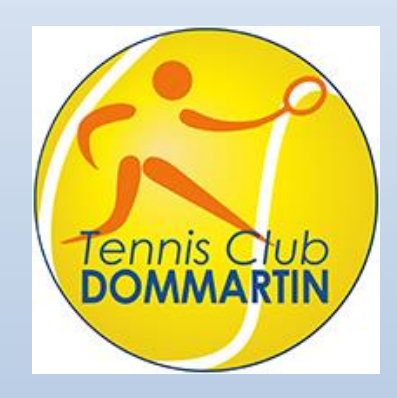

TC Dommartin, Domaine de Maligny, 69380 Dommartin | Tél. : 09 50 83 70 38 | Port. : 06 51 15 81 07 mail: contact@tcdommartin.com | www.tcdommartin.com

## C'est quoi TEN'UP ?

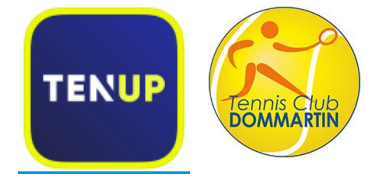

Ten'Up est la nouvelle marque de la Fédération Française de Tennis, dédiée à la **pratique du tennis, du padel et du beach tennis.** C'est d'une part, une application mobile accessible gratuitement au grand public et à tous les pratiquants, licenciés FFT ou non, et d'autre part, un site Internet.

Grâce à Ten'Up, organiser sa pratique sportive et accéder aux offres des milliers de clubs FFT devient plus simple !

Pour les licenciés, retrouvez votre espace licencié et votre classement en quelques clics.

N'attendez plus et **[téléchargez l'application](http://tosto.re/tenup)** 

**gratuite** ou **accédez au site** 

**internet** et **[connectez-vous](https://tenup.fft.fr/) avec votre compte FFT.**

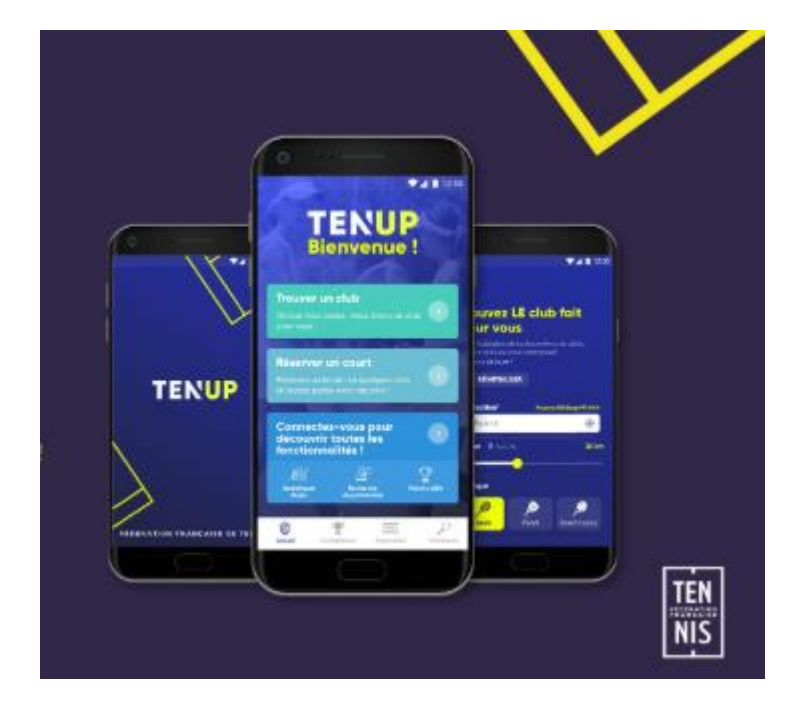

# Comment s'inscrire au club ?

Payer en ligne l'inscription au club avec licence et éventuellement école de tennis

## **A partir du site internet tenup.fft.fr**

- ✓ [Se connecter sur le](https://tenup.fft.fr/user/login) **site Ten'Up avec votre compte FFT**
- ✓ Ensuite une fois connecté, accéder au **[menu Formules et produits dans](https://tenup.fft.fr/adherent/offres)  ESPACE CLUB**
- ✓ Ajouter à votre panier la formule qui vous convient

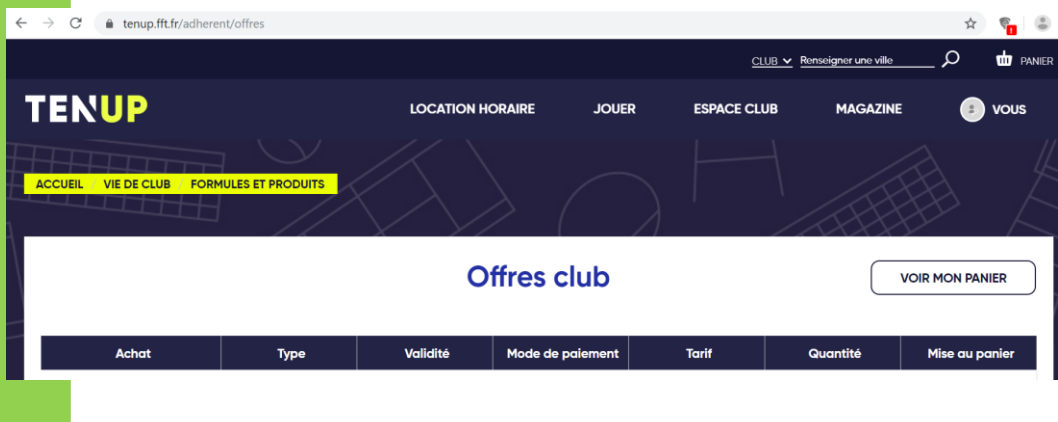

### **Nos formules et produits**

- ✓ Pour la formule Couple, il faut ajouter au panier une formule couple **par conjoint(e)**.
- ✓ Les formules Ecole de Tennis sont soumises à validation et comprennent bien les cours, l'adhésion au club et la licence. Il n'est pas nécessaire de souscrire aux formules Enfants en plus.
- ✓ L'inscription en ligne vous permet d'économiser 5%.
- ✓ Il est possible d'acheter en ligne des carnets invités (5 tickets) ou un seul ticket invité.
- ✓ Seuls les paiements par CB sont autorisés. Pour les autres paiements, il faut compléter un formulaire d'inscription fourni par le club et poser le règlement avec le formulaire dans la boîte aux lettres du club.

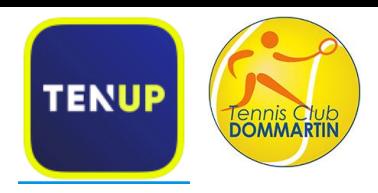

# Comment s'inscrire au club ?

Payer en ligne l'inscription au club avec licence et éventuellement école de tennis

### **A partir de l'application Mobile**

- $\checkmark$  Se connecter sur l'application mobile avec le compte FFT
- ✓ Ensuite une fois connecté, vous accédez à votre profil
- $\checkmark$  Pour s'inscrire au club, sélectionner

**MES CLUBS**. Si vous étiez adhérents l'année précédente, vous pouvez cliquer sur **VOIR LA FICHE DU CLUB**. Le cas échéant, il faut rechercher le club de Dommartin. Et accéder ensuite à la fiche du club

- $\checkmark$  A partir de la fiche du club, sélectionner le menu **OFFRES**, puis
- ✓ Sur **Cotisation**, vous pourrez sélectionner la ou les formules à ajouter au panier.
- ✓ Pour la formule Couple, ajouter 1 formule Couple pour moi, puis 1 autre formule Couple pour votre conjoint

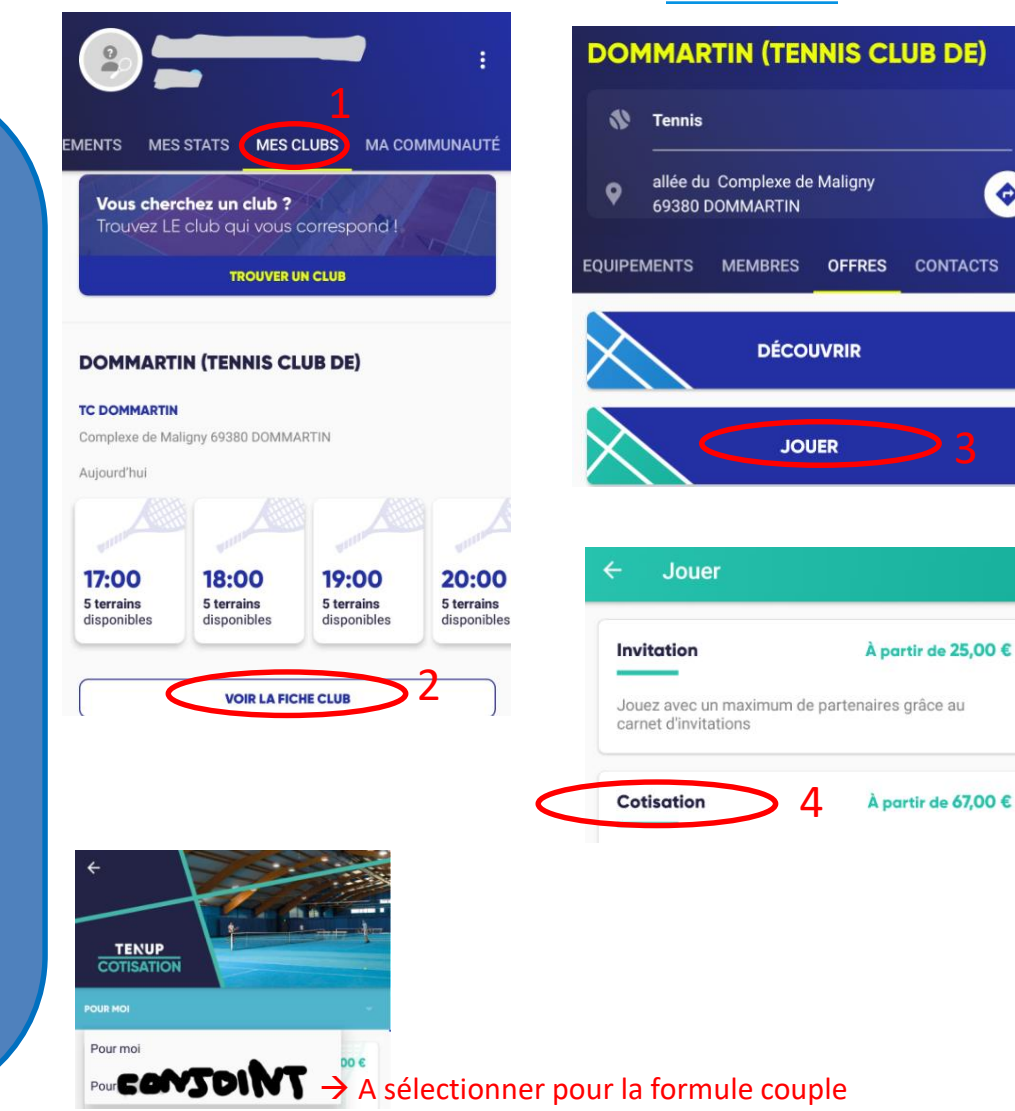

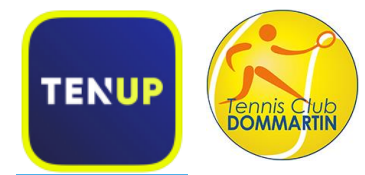

 $\bullet$ 

**CONTACTS** 

## Comment réserver un court ?

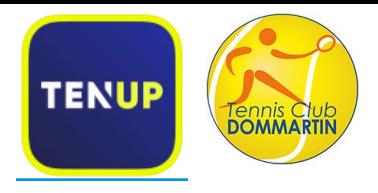

## **A partir du site internet tenup.fft.fr A partir de l'application Mobile**

- ✓ [Se connecter sur le](https://tenup.fft.fr/user/login) **site Ten'Up avec votre compte FFT**
- ✓ Ensuite une fois connecté, accéder au **menu Réserver dans mon club [dans JOUER ou menu Tableau de](https://tenup.fft.fr/adherent/reservations)  réservation dans ESPACE CLUB**

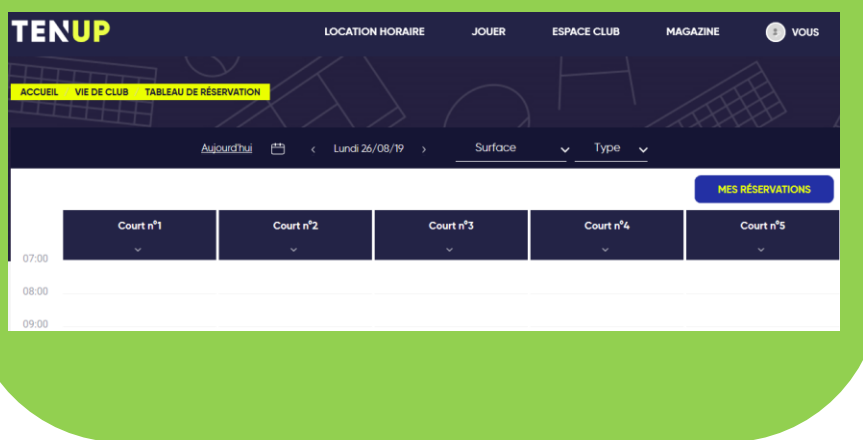

- $\checkmark$  Se connecter sur l'application mobile avec le compte FFT
- ✓ Ensuite une fois connecté, vous accédez à votre profil
- ✓ Sélectionner **Réservations**

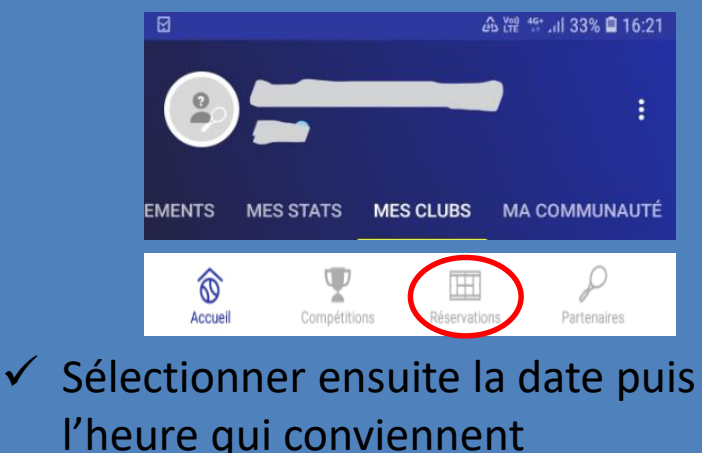

# Comment s'inscrire à un tournoi du club ?

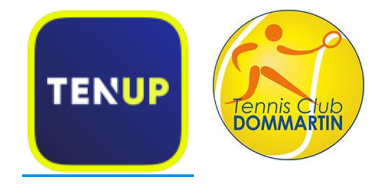

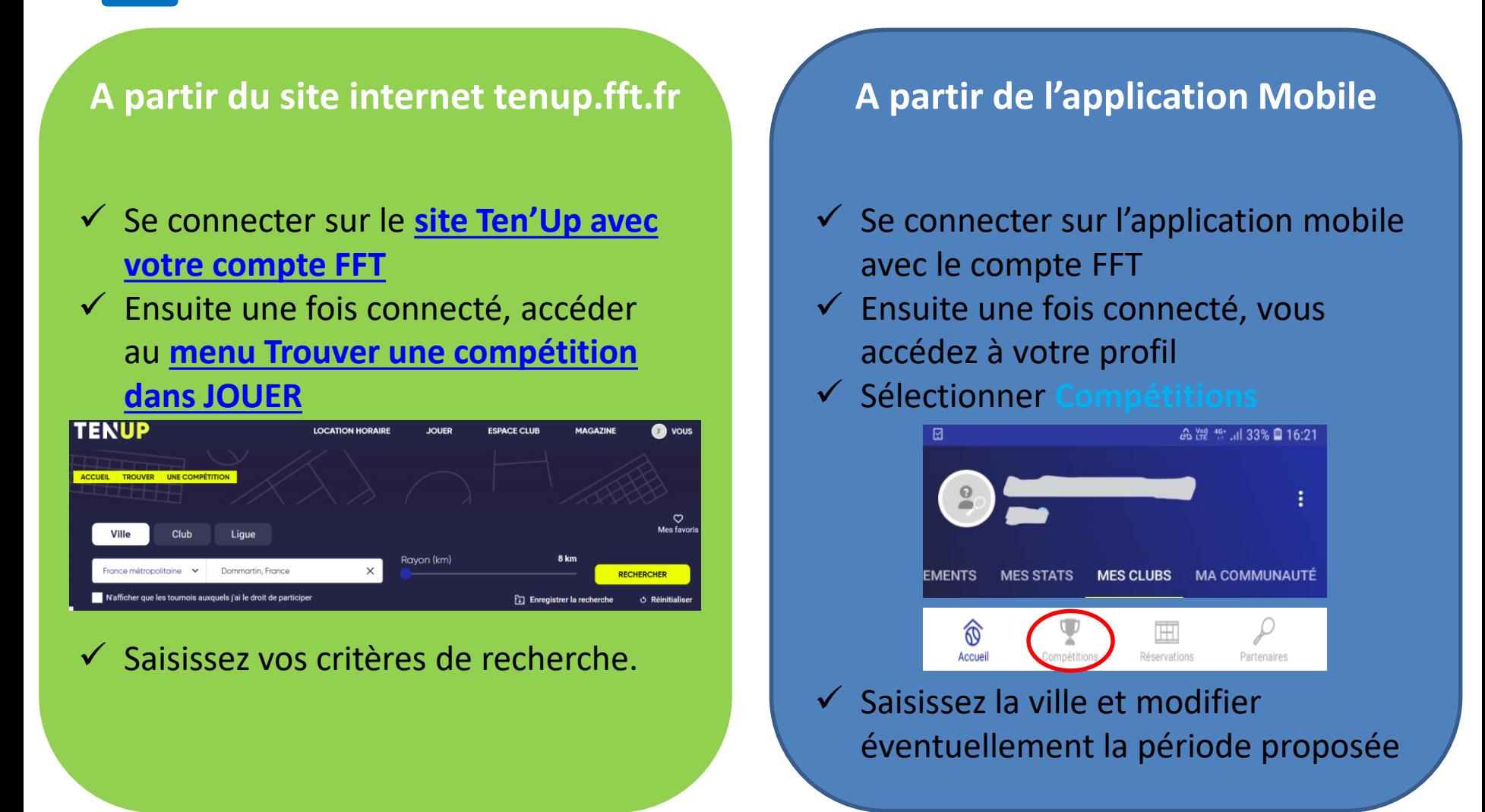

## TEN'UP c'est aussi …

## l'outil pour éviter d'imprimer sa licence

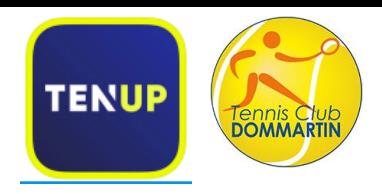

## **A partir du site internet tenup.fft.fr A partir de l'application Mobile**

### ✓ [Se connecter sur le](https://tenup.fft.fr/user/login) **site Ten'Up avec votre compte FFT**

✓ Ensuite une fois connecté, accéder au **[menu Mon compte / Ma licence](https://tenup.fft.fr/telechargement-licence/%3cN°%3e)  dans VOUS**

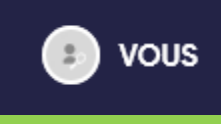

✓ Vous pouvez maintenant télécharger votre licence

- $\checkmark$  Se connecter sur l'application mobile avec le compte FFT
- ✓ Ensuite une fois connecté, vous accédez à votre profil
- ✓ Sélectionner **les3 points verticaux**

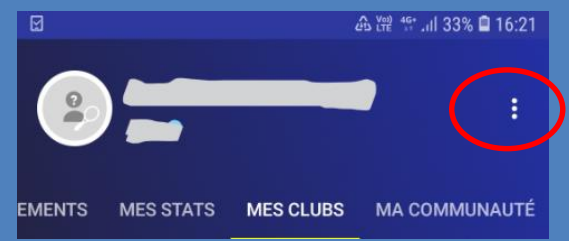

 $\checkmark$  Une carte électronique de licence s'affichera et vous pourrez afficher la vraie licence en cliquant sur **>**

# Bonne utilisation

N'hésitez pas à nous contacter par mail à [contact@tcdommartin.com](mailto:contact@tcdommartin.com) si vous rencontrez une difficulté ou pour tout autre renseignement

Vous retrouverez ce document sur notre site tcdommartin.com